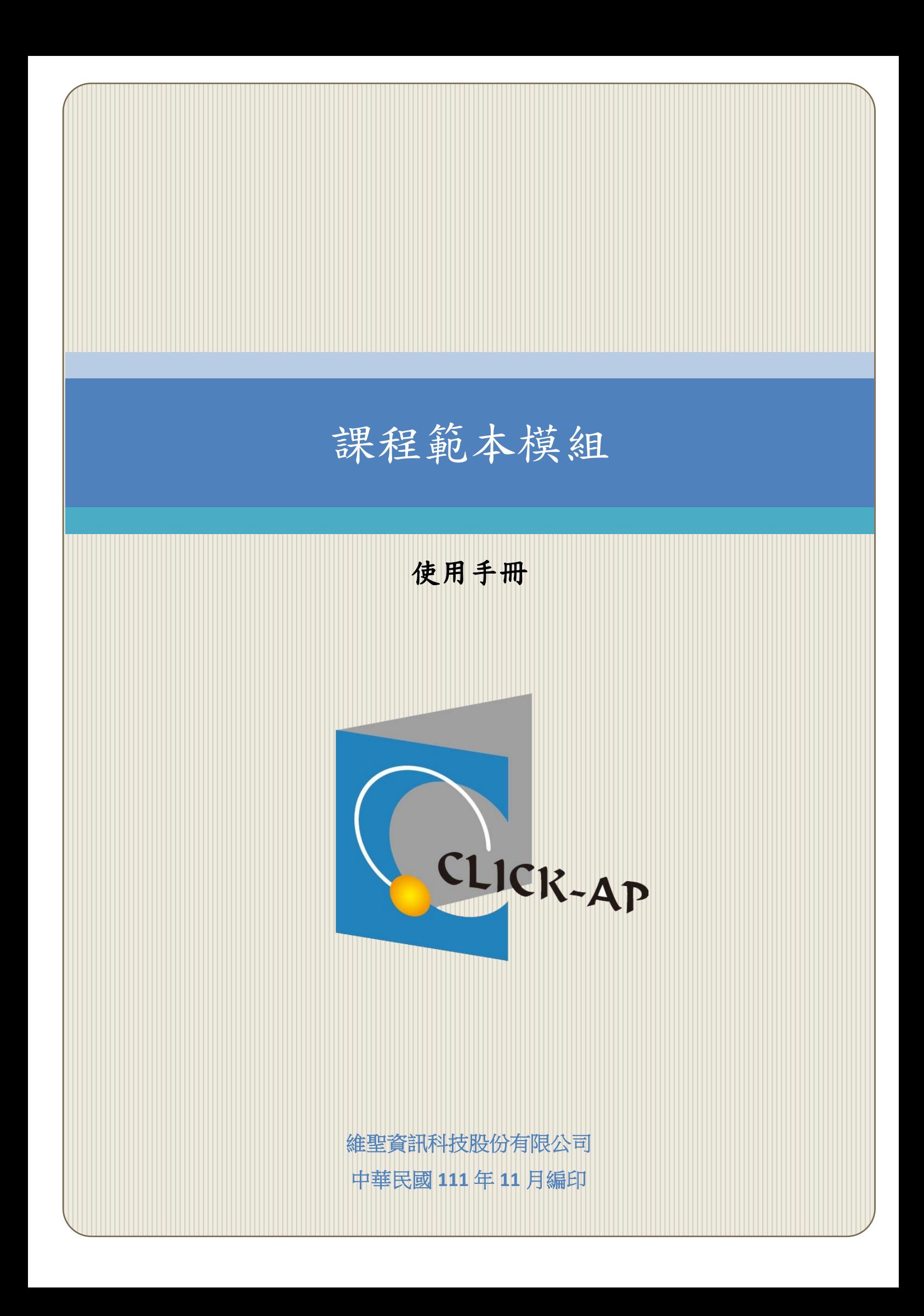

#### $\blacksquare$ 錄

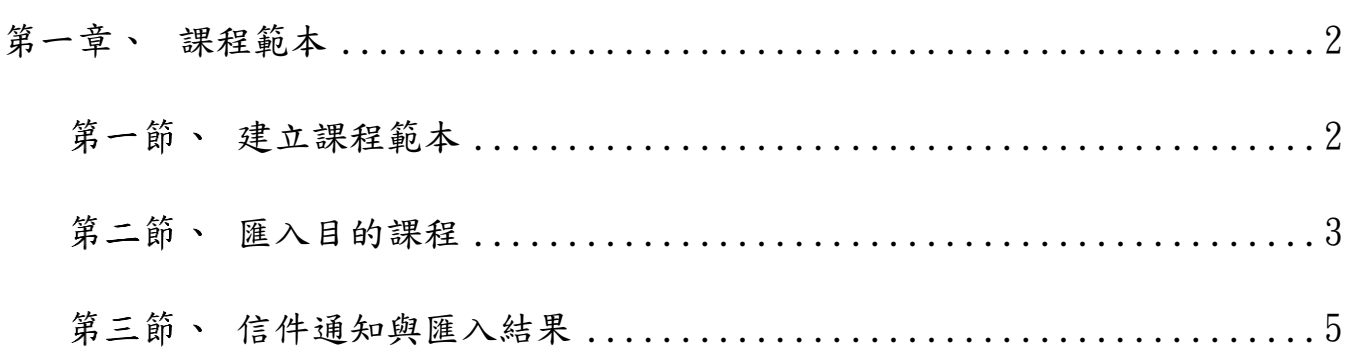

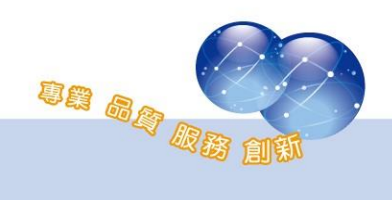

### <span id="page-2-0"></span>第一章、 課程範本

提供管理者可將範本課程內之活動、資源可批次匯入至其它同性質課程 內。

如果目的課程的最後一個單元內,已有資源或單元標題有做更動時,則 範本課程內的單元將會堆疊在現有單元下,以新的單元呈現;若目的課程的 最後一個單元內,沒有資源或單元標題未做更動時,則範本課程的單元內資 源會直接加入目的課程的單元中。

#### <span id="page-2-1"></span>第一節、建立課程範本

管理員須先於平台建立一課程範本。

注意:若是不要將公佈欄匯入到目的課程,請先將「最新消息區塊」 移除,並刪除公佈欄。

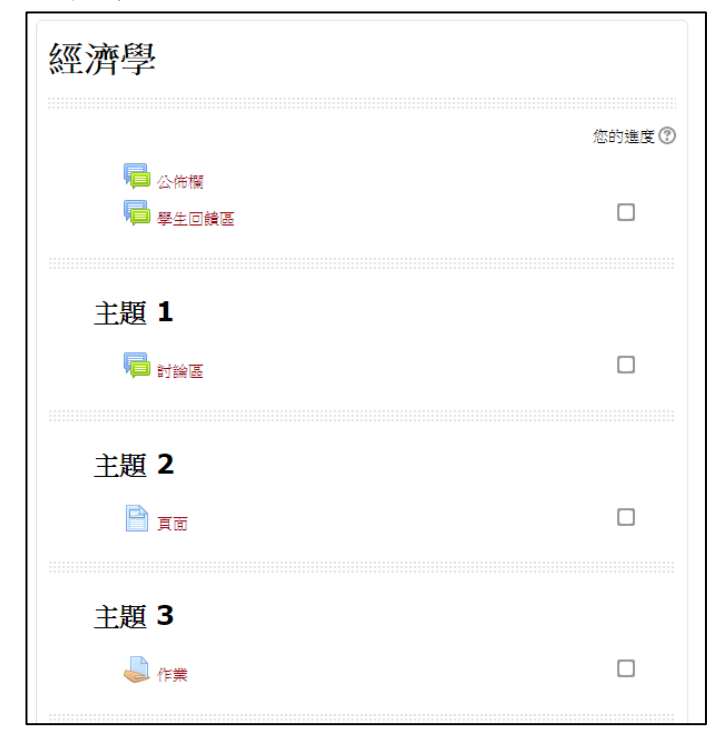

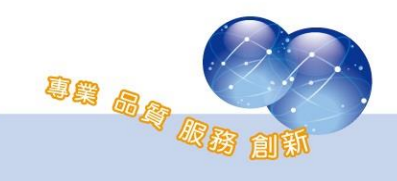

# <span id="page-3-0"></span>第二節、匯入目的課程

路徑:網站管理 > Click-AP > 課程範本匯入

於搜尋欄位輸入課程關鍵字後,選擇範本課程後點選「繼續」。

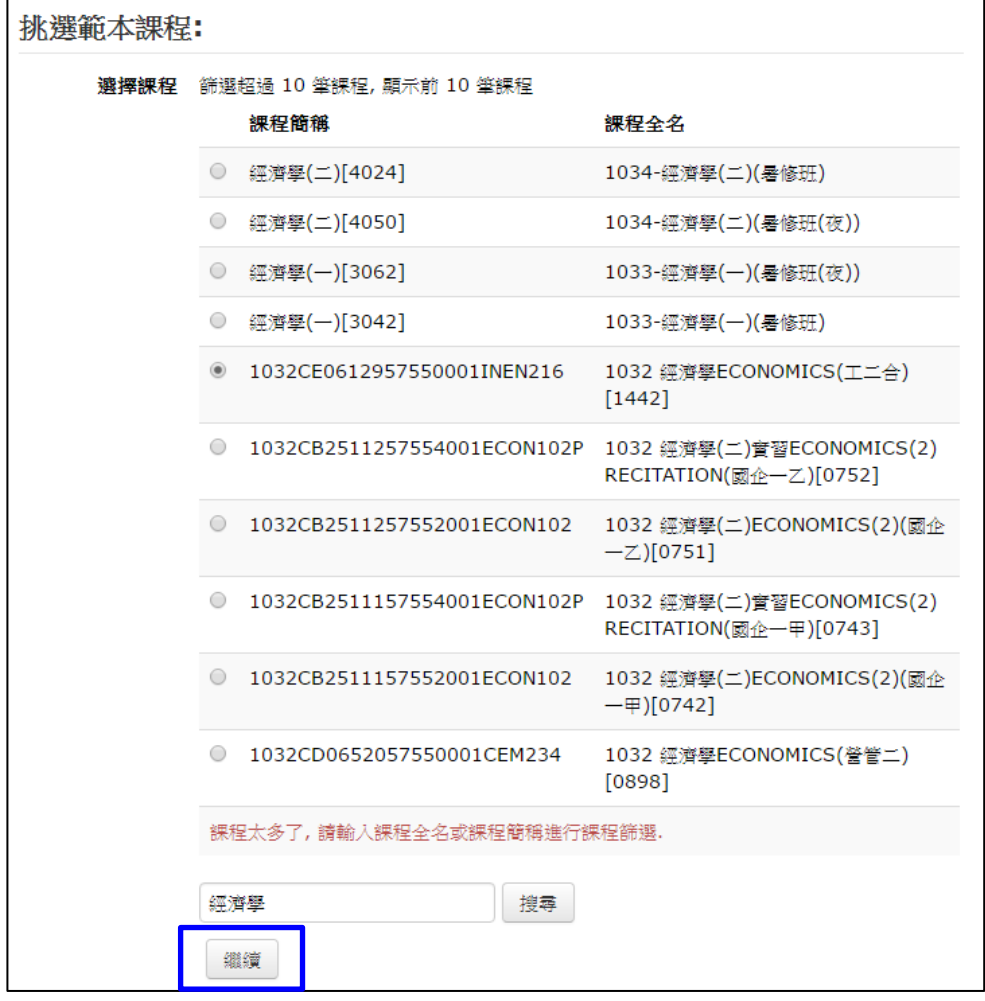

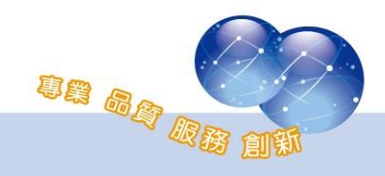

於搜尋欄位輸入課程關鍵字後,選擇目的課程後點選「繼續」。

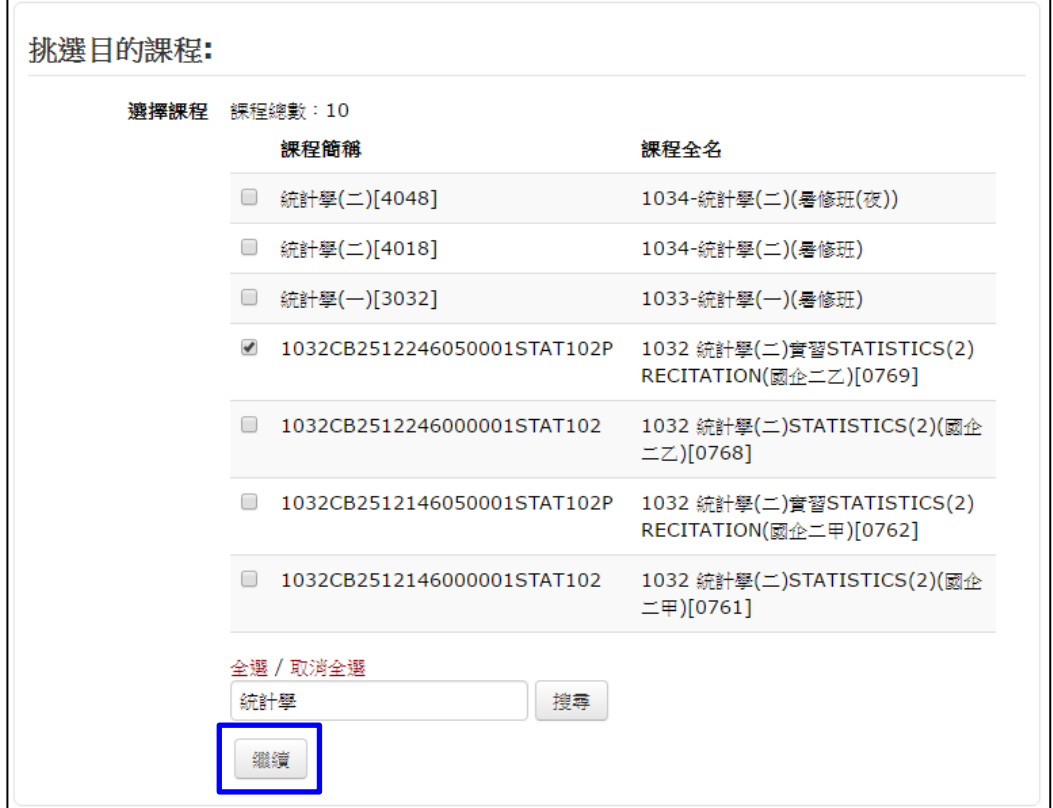

請再次確認所選擇的範本課程及目的課程,正確即可點選「繼續」。

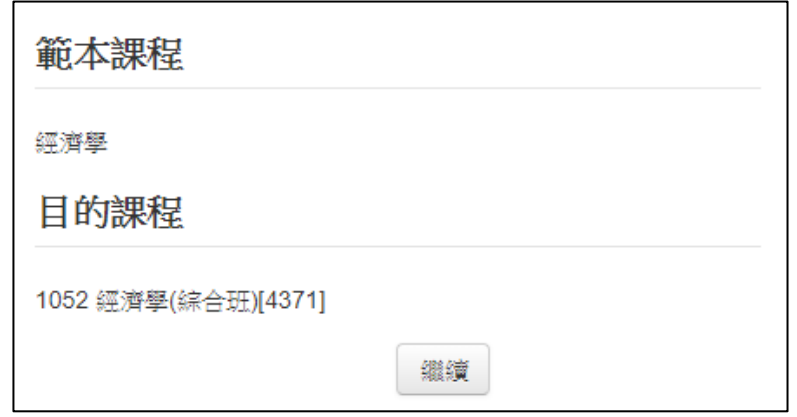

系統將依排程頻率,於送出後的下次排程開始執行課程範本匯入,請 等待郵件通知。

> 範本課程匯入工作已送出. 請等待郵件通知.  $\times$

> > un ag Re

## <span id="page-5-0"></span>第三節、信件通知與匯入結果

範本課程開始執行匯入後,管理者即可收到信件通知。

不要回覆此郵件 經由(FCU) 寄給 我 ▼ 詳請如下: 執行時間: 2019/05/09 14:11 執行用戶: User Admin 範本課程: CSS基礎

範本課程完成匯入後,管理者亦可收到信件通知。

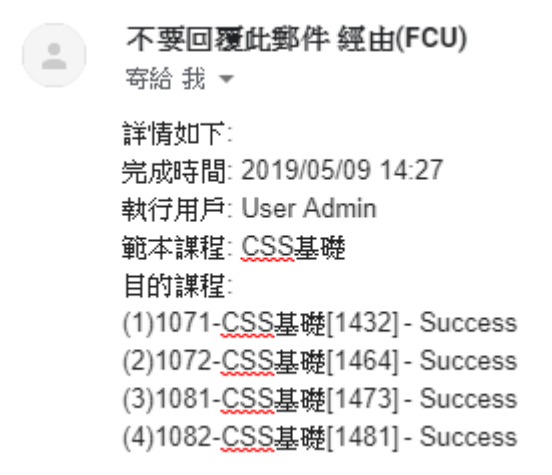

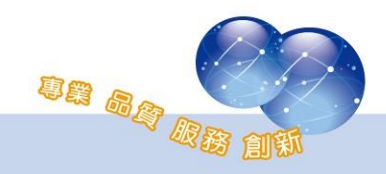

完成匯入後,活動及資源即會顯示於目的課程中。

若目的課程最後一個單元已有活動或資源或已更動過單元名稱,匯入 的範本會顯示於既有單元下方,以新的單元呈現。

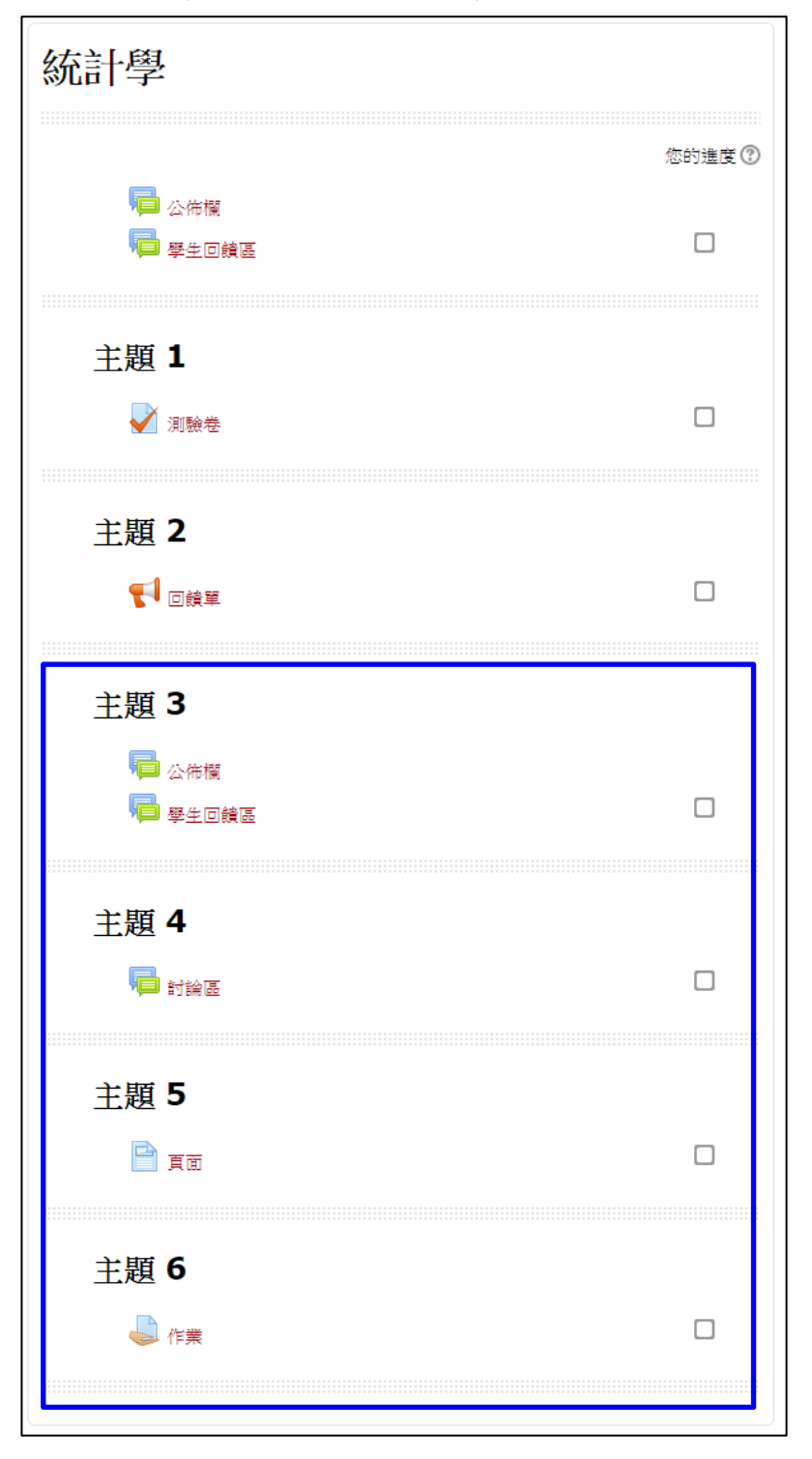

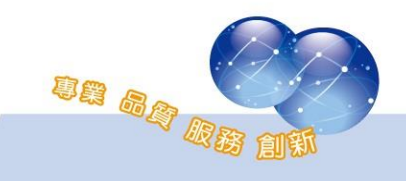

系統操作支援影片:

YouTube 頻道: MoodleTW

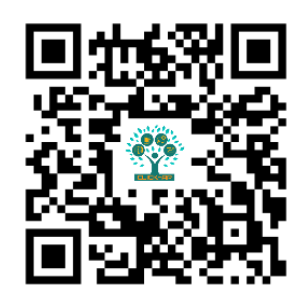

欲瀏覽更多更新相關資訊,請至我們的網站:

[https://www.click-ap.com](https://www.click-ap.com/)

[https://faq.moodle.com.tw](https://faq.moodle.com.tw/)

[https://www.moodle.com.tw](https://www.moodle.com.tw/)

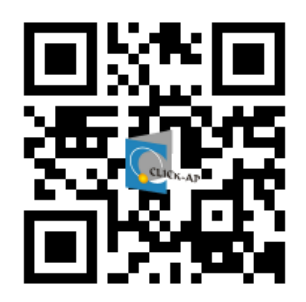

如有任何問題也歡迎隨時與我們聯絡,謝謝您!

Phone: +886-4-3608-0088 E-mail: [moodletw@click-ap.com](mailto:moodletw@click-ap.com?subject=產品問題)

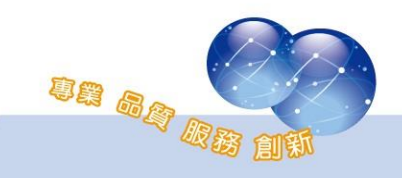